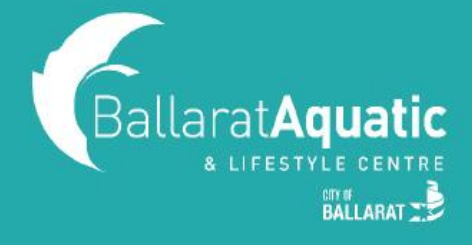

**If you are unsure what level you or your child needs to be enrolled in, you can book a free Learn to Swim assessment with one of our Aquatic Liaison Officers. These assessments can be booked online via the BALC Online Portal.** 

**If you have not used the BALC Online Portal before, please follow the steps below to create a free guest account.** 

**1)** To log into the BALC Online Portal, visit<https://www.ballarataquaticcentre.com/member-portal/> and click the **Member Portal Login** button.

**2)** To create an account, scroll down and select 'CLICK HERE TO JOIN OR TO CREATE A GUEST ACCOUNT'

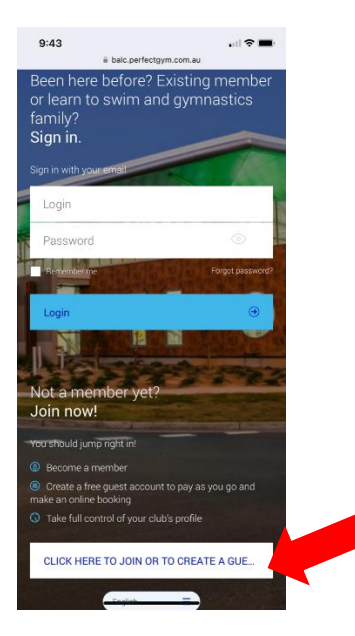

**3)** Select 'CREATE A GUEST ACCOUNT' and Next.

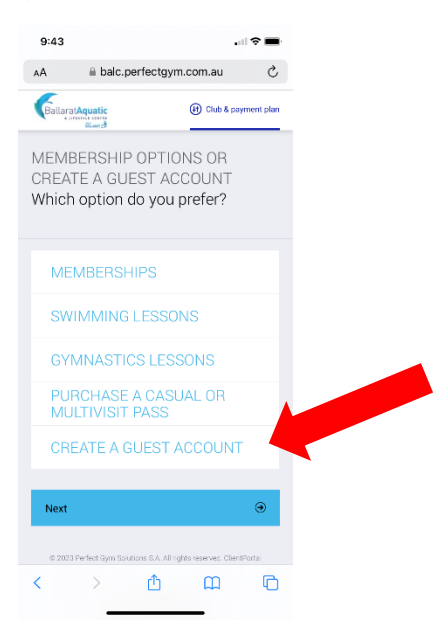

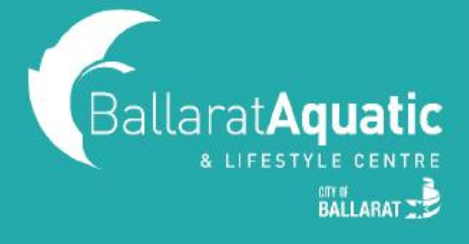

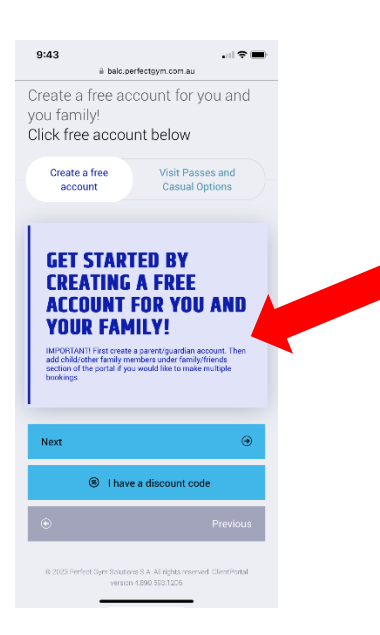

**4)** Enter *your* personal information and select 'CREATE ACCOUNT'.

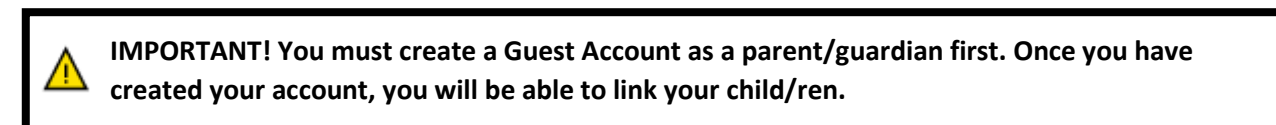

- **5)** You can now access your client portal to add your child/ren to your account.
- **6)** To register a child, select 'ACCOUNT' > 'FAMILY AND FRIENDS' > 'ADD FAMILY MEMBER'

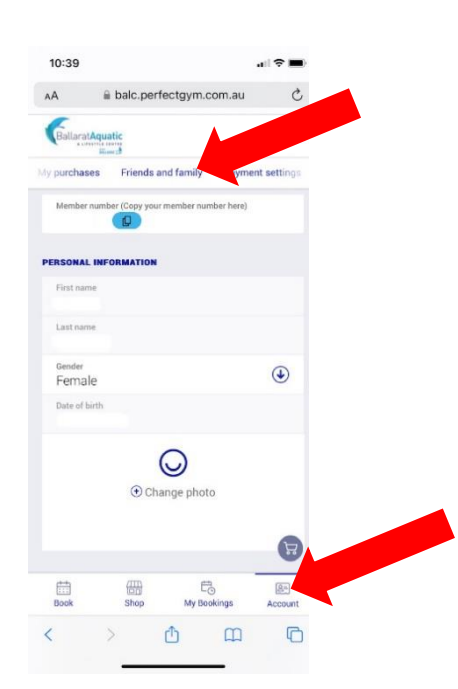

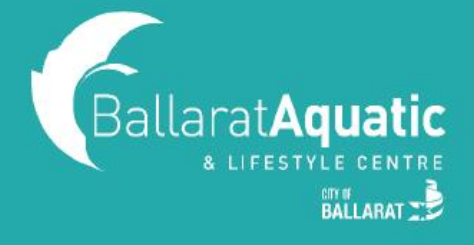

**7)** Create a Guest Account for your child following the same process. **Please note that when creating your child's account, you DO NOT NEED to enter an email address.** 

**8)** Once completed, click 'GO TO FAMILY' to confirm your child has been linked. You can add additional children at this point by clicking 'Add family member'.

#### **BOOKING INSTRUCTIONS**

**1)** Log into the BALC Online Portal and select the 'BOOK' tab

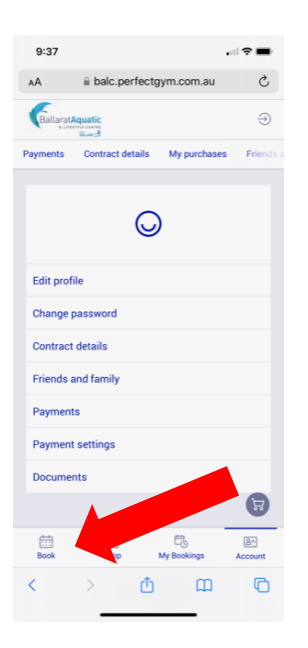

**2)** Under 'CLASS BOOKINGS', select the drop-down arrow next to 'ANY CATEGORY'

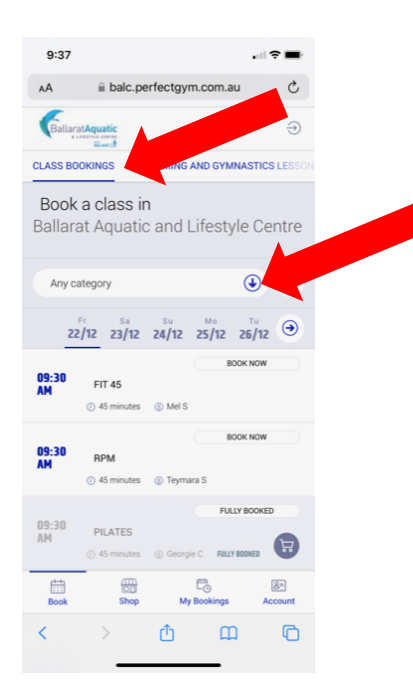

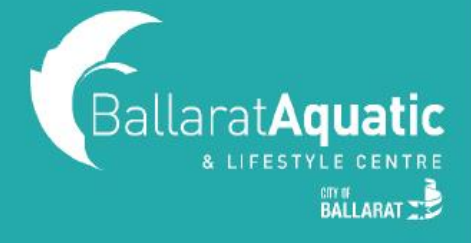

**3)** Select 'SWIMMING LESSON ASSESSMENT'. **Remember to change the calendar date to the date you want to book to see all available assessment times.** 

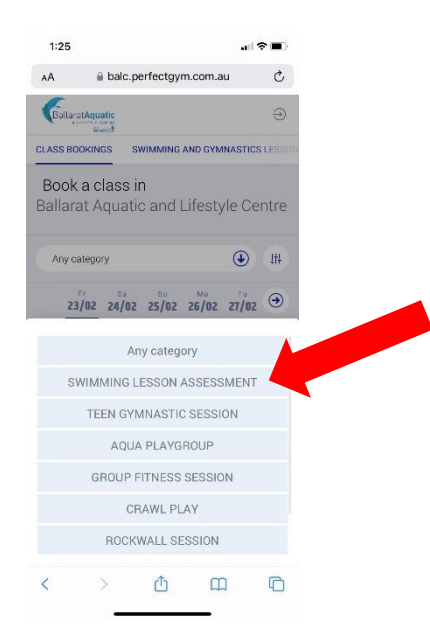

**4)** Click 'BOOK NOW' and select the name of the person you would like to book the assessment for.

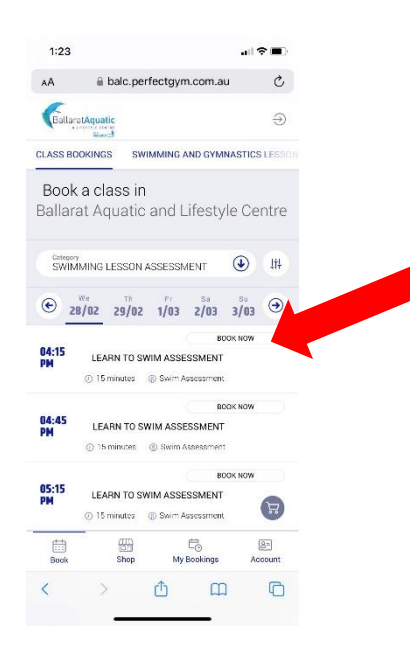

**5)** You can view your upcoming bookings at any time under the 'My Bookings' tab at the top of the screen.

**6)** To cancel any upcoming bookings, select 'Manage Bookings' under 'My Bookings'.